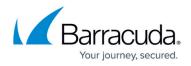

## Installing Barracuda RMM Device Manager from Datto RMM

## https://campus.barracuda.com/doc/98217107/

The Barracuda RMM team recognizes that partners might want to deploy from another RMM platform as they migrate to our system. In order to do that can sometimes be a bit of a task, but a t the request of one of our partners, a script has been developed to install the Barracuda RMM Device Manager via Datto RMM automation.

- Download the Device Manager from Barracuda RMM
  - Go to Site Management
  - Click on **Sites**
  - Select the Site in question
  - Navigate to **Device Managers**
  - Click on **Download**
  - Select Windows Device Manager
  - Choose Device Manager MSI
  - Extract the contents and host the DMInstaller and Host the package where it is publicly available to DattoRMM
- Download the attached script
  - Install BarracudaRMM from DattoRMM script.txt
- Edit the contents of the script
- On line 12 for **\$source add in the URL to the hosted DM Installer package** 
  - It is recommended to use Sharepoint Online and there must be \$download=1 at the end of the URL to allow for the download
- Add to Datto RMM and this script must be run as Admin/System

Please note that while the Barracuda RMM Support team has supplied this KB and the script, our support for this might be limited in both access and knowledge. The steps in order to be successful in deploying the script are contained within the script itself when editing it.

## Barracuda RMM

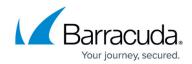

© Barracuda Networks Inc., 2024 The information contained within this document is confidential and proprietary to Barracuda Networks Inc. No portion of this document may be copied, distributed, publicized or used for other than internal documentary purposes without the written consent of an official representative of Barracuda Networks Inc. All specifications are subject to change without notice. Barracuda Networks Inc. assumes no responsibility for any inaccuracies in this document. Barracuda Networks Inc. reserves the right to change, modify, transfer, or otherwise revise this publication without notice.